## **L'invio di destinazione tramite Bluetooth**

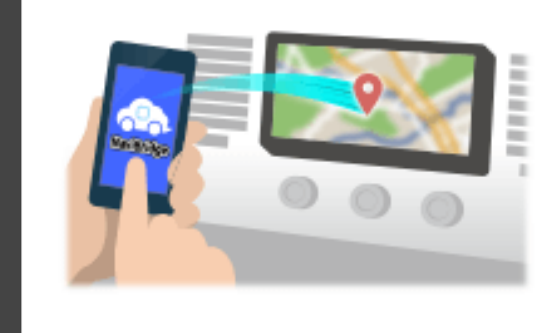

Per inviare il punto selezionato dal Navicon al sistema di navigazione auto tramite Bluetooth, è necessario configurare l'associazione tra lo smartphone ed il sistema di navigazione per auto.

Accoppiamento determina la combinazione di dispositivi collegati (coppia). Le pagine che seguono introducono procedure specifiche.

\*I dettagli dello schermo e il design possono essere diverse dal prodotto reale.

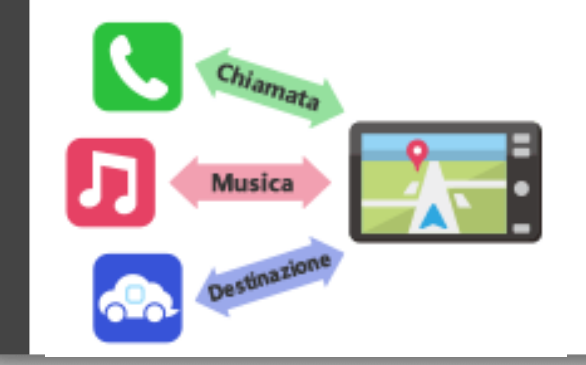

C'è un tipo di connessione Bluetooth chiamato un "profilo", che richiede l'associazione per ogni scopo.

quelli tipici per telefoni (HFP) e per la riproduzione musicale (A2DP), ma per NaviBridge per inviare una destinazione, è necessario associare per la comunicazione dati (SPP)

Alcuni sistemi di navigazione per auto eseguire l'accoppiamento multiplo allo stesso tempo.

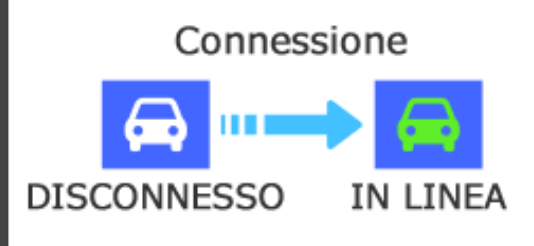

Una volta completato l'abbinamento, la connessione viene effettuata automaticamente la prossima volta.

Quando NaviBridge è collegato al sistema di navigazione per auto,

l'indicatore in basso a destra della schermata della mappa cambia in verde "ONLINE".

\*In alcuni rari casi, le informazioni di associazione può essere perso a seconda della situazione di utilizzo. In questo caso, eliminare la voce sia da smartphone e auto di navigazione e provare l'abbinamento di nuovo.

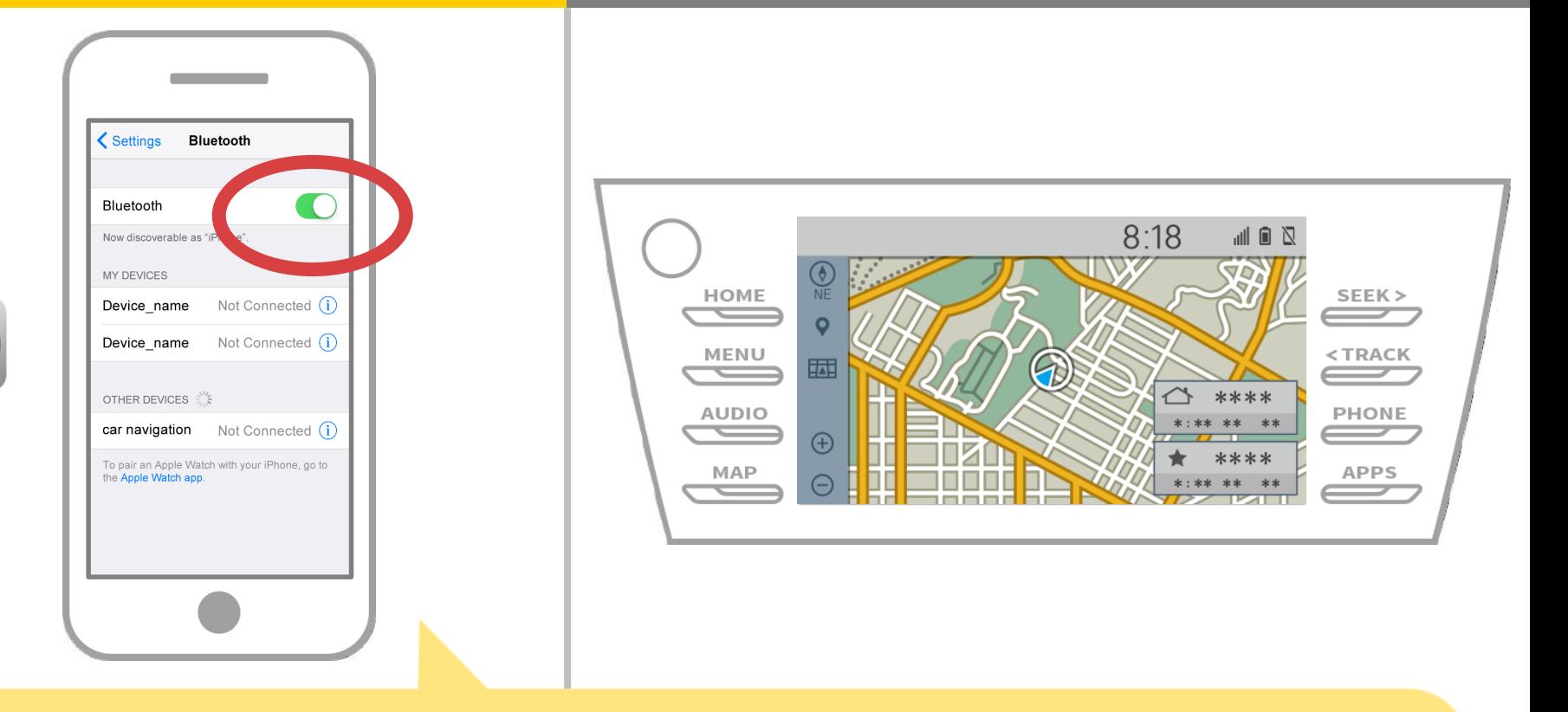

Selezionare "Impostazioni" → "Bluetooth" dalla schermata principale di iOS per visualizzare la schermata impostazioni Bluetooth. Se il Bluetooth è spento, accenderlo.

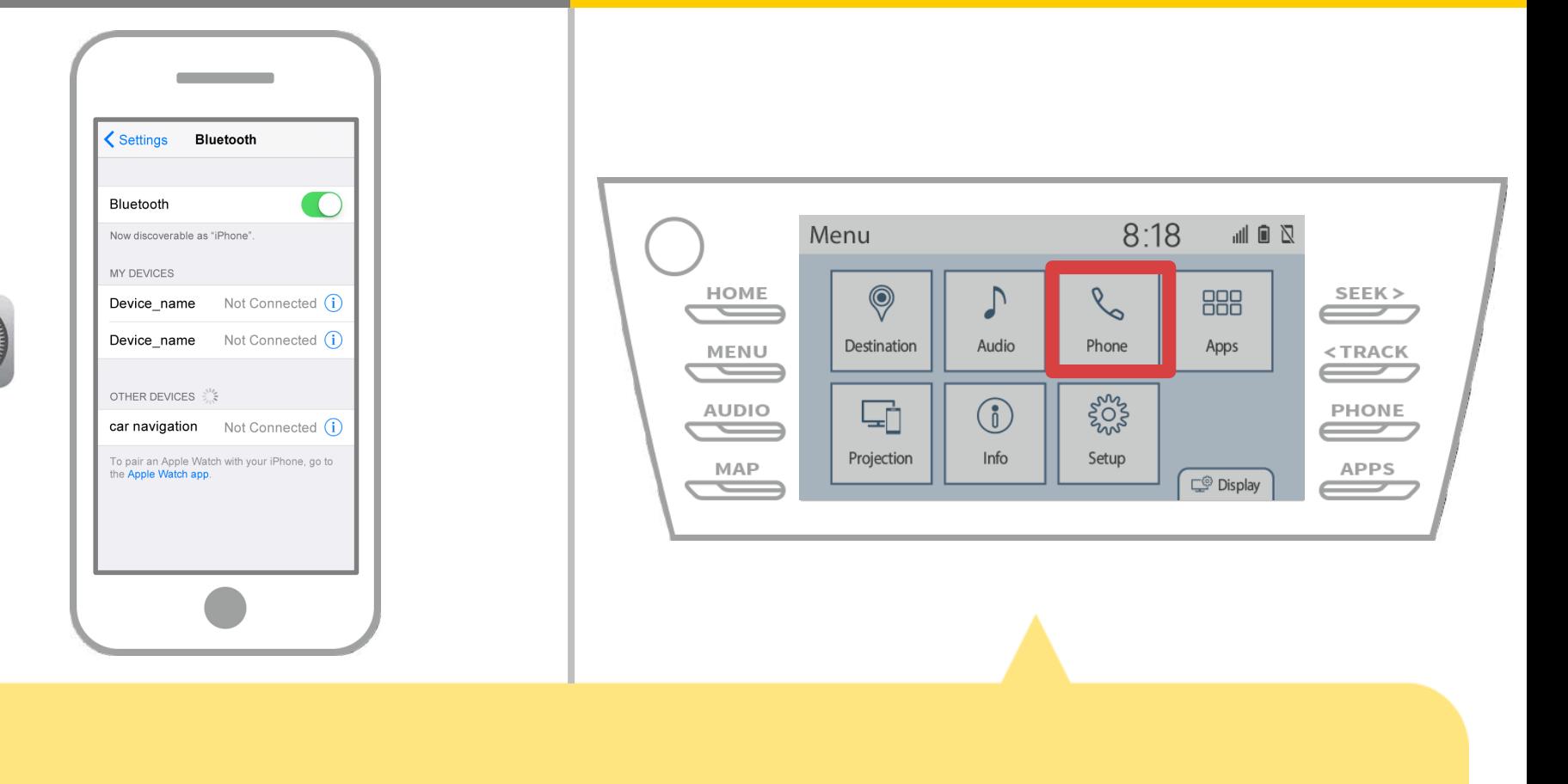

Selezionare " $\frac{MENU}{N}$ "  $\rightarrow$  "Impostazioni"  $\rightarrow$  "Telefono".

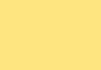

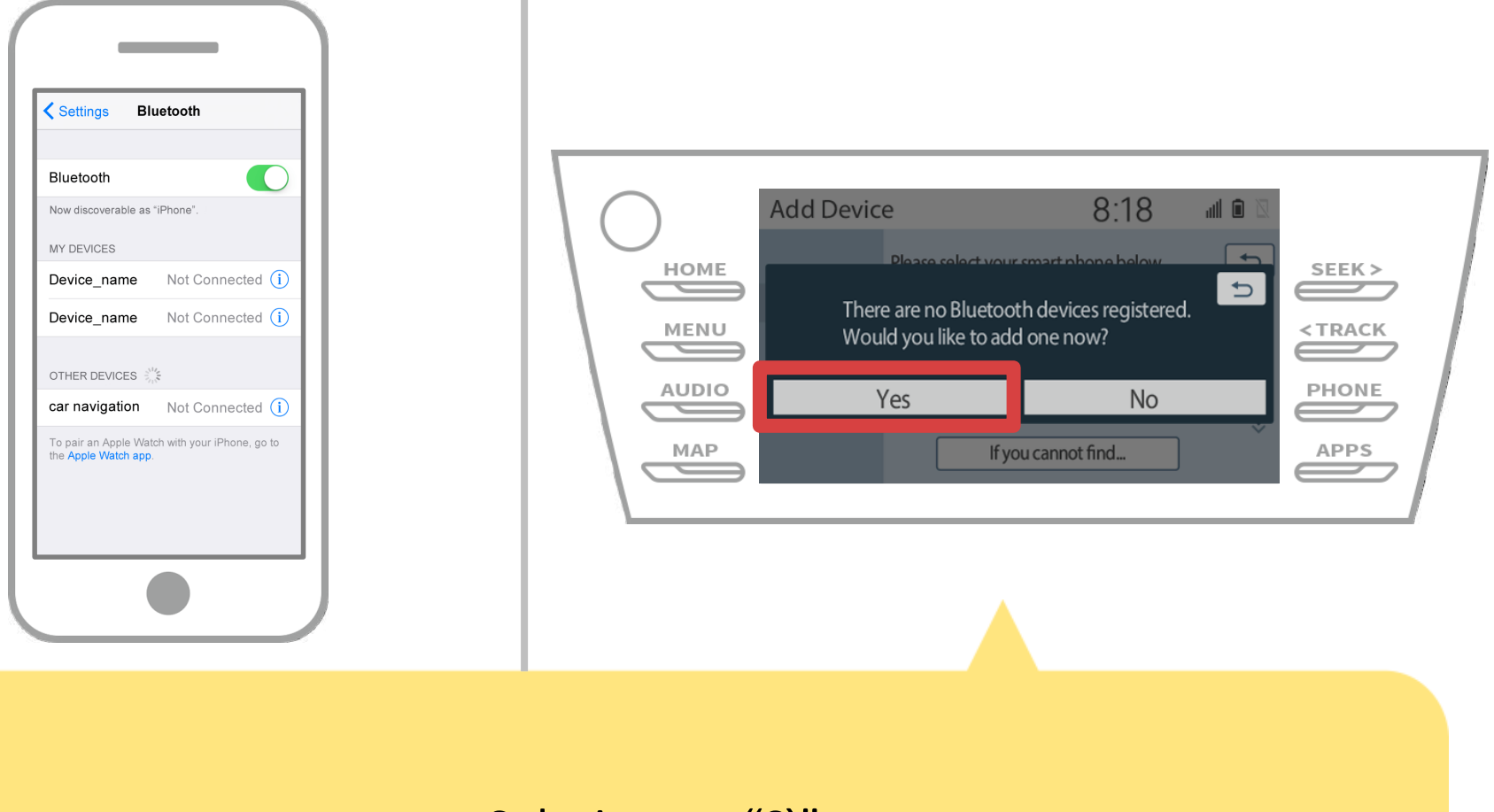

### Selezionare "Sì".

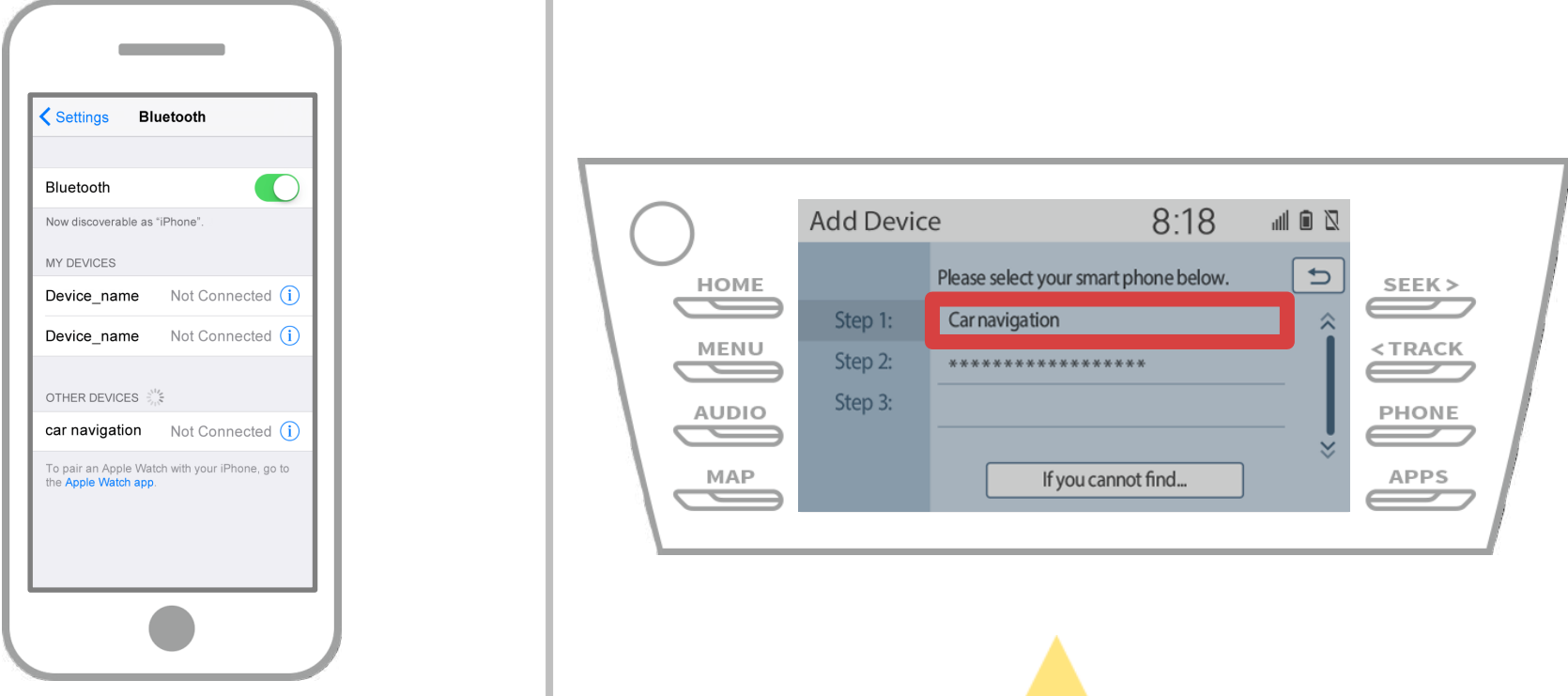

Selezionare il dispositivo Bluetooth desiderato.

\* F il telefono Bluetooth desiderata non è nell'elenco, selezionare "Se non riesci a trovare ..." e seguire le indicazioni sullo schermo per registrare dal dispositivo.

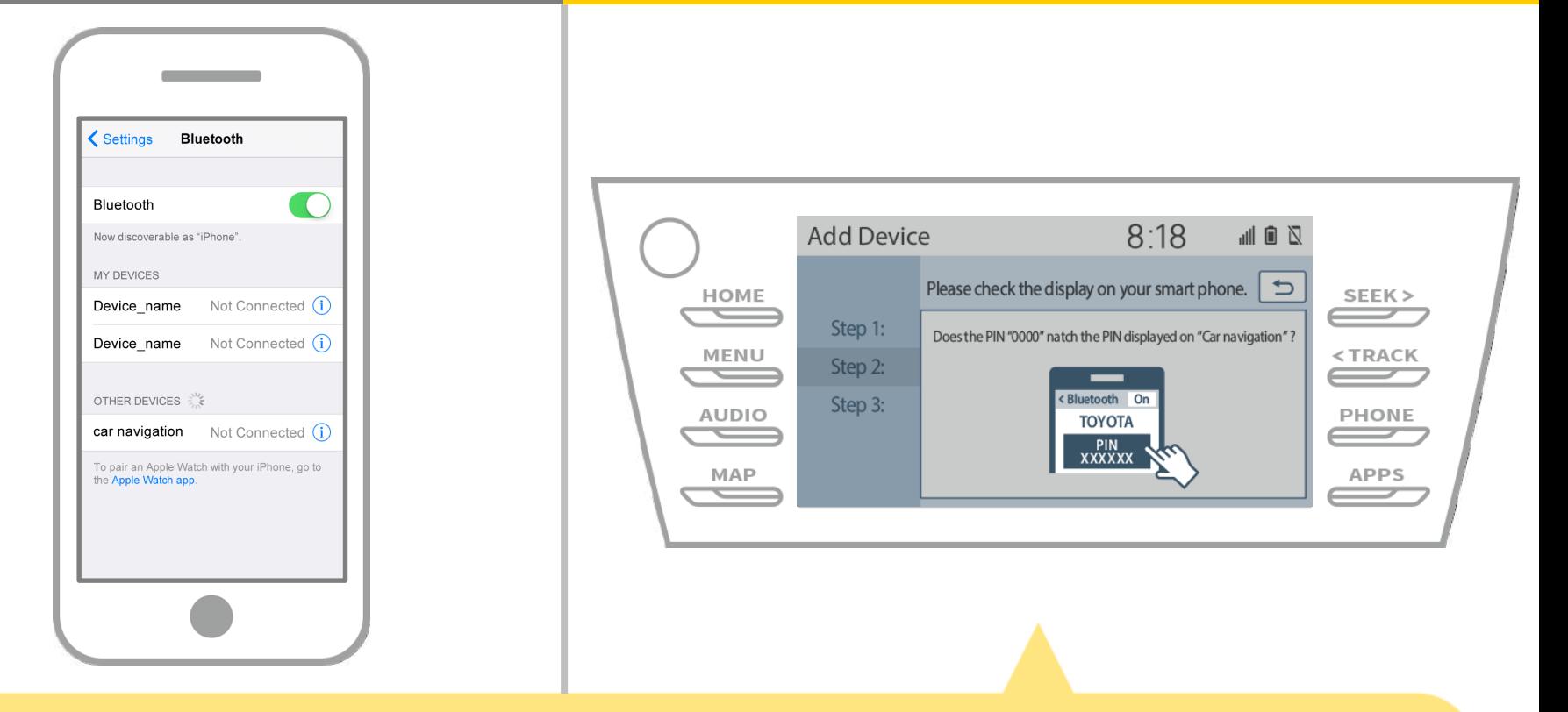

Quando viene visualizzata questa schermata, ISCRIVITI Bluetooth dallo smartphone.

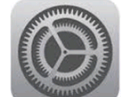

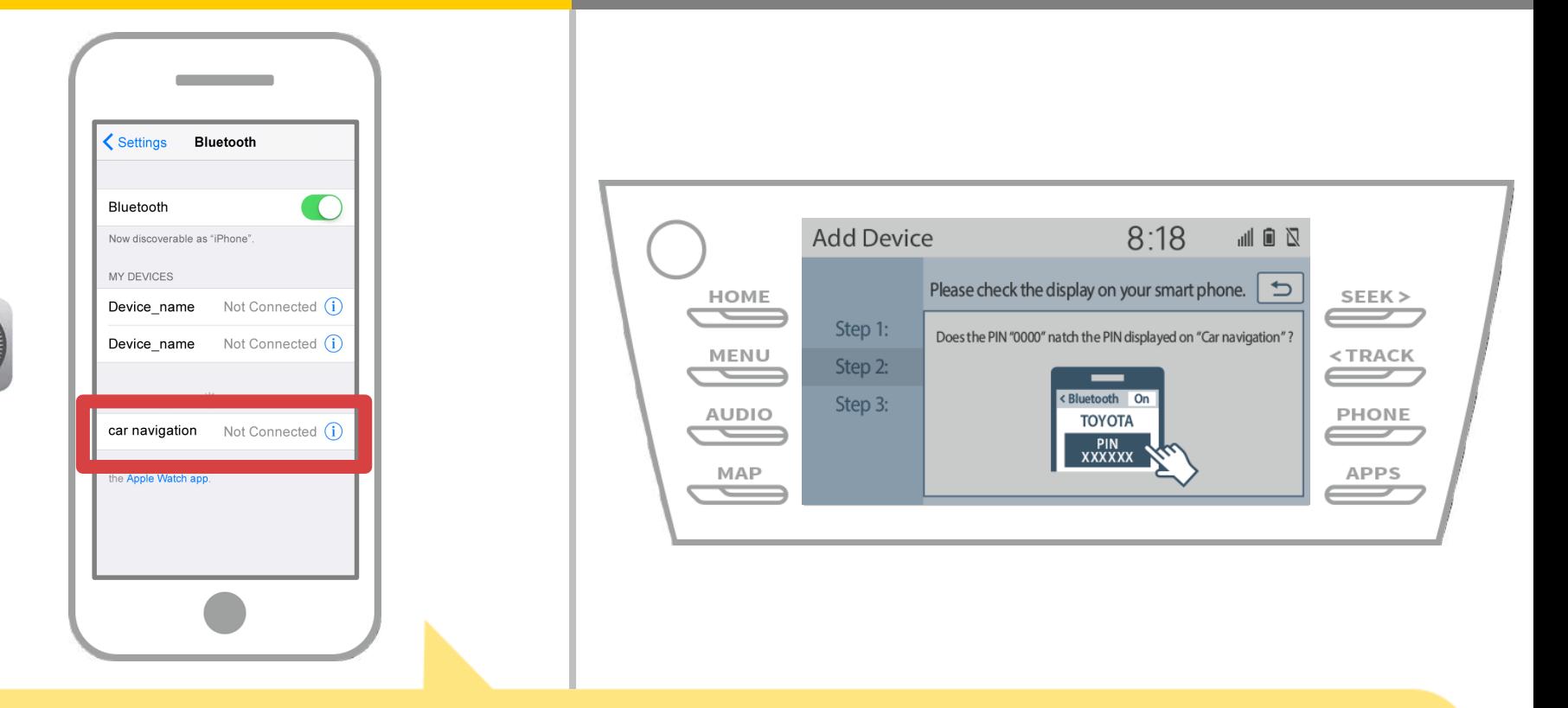

Verrà visualizzato un elenco di dispositivi, in modo da selezionare il sistema di navigazione per auto a cui connettersi.

\* Il nome del dispositivo differisce sistema di navigazione a seconda del sistema di navigazione per auto.

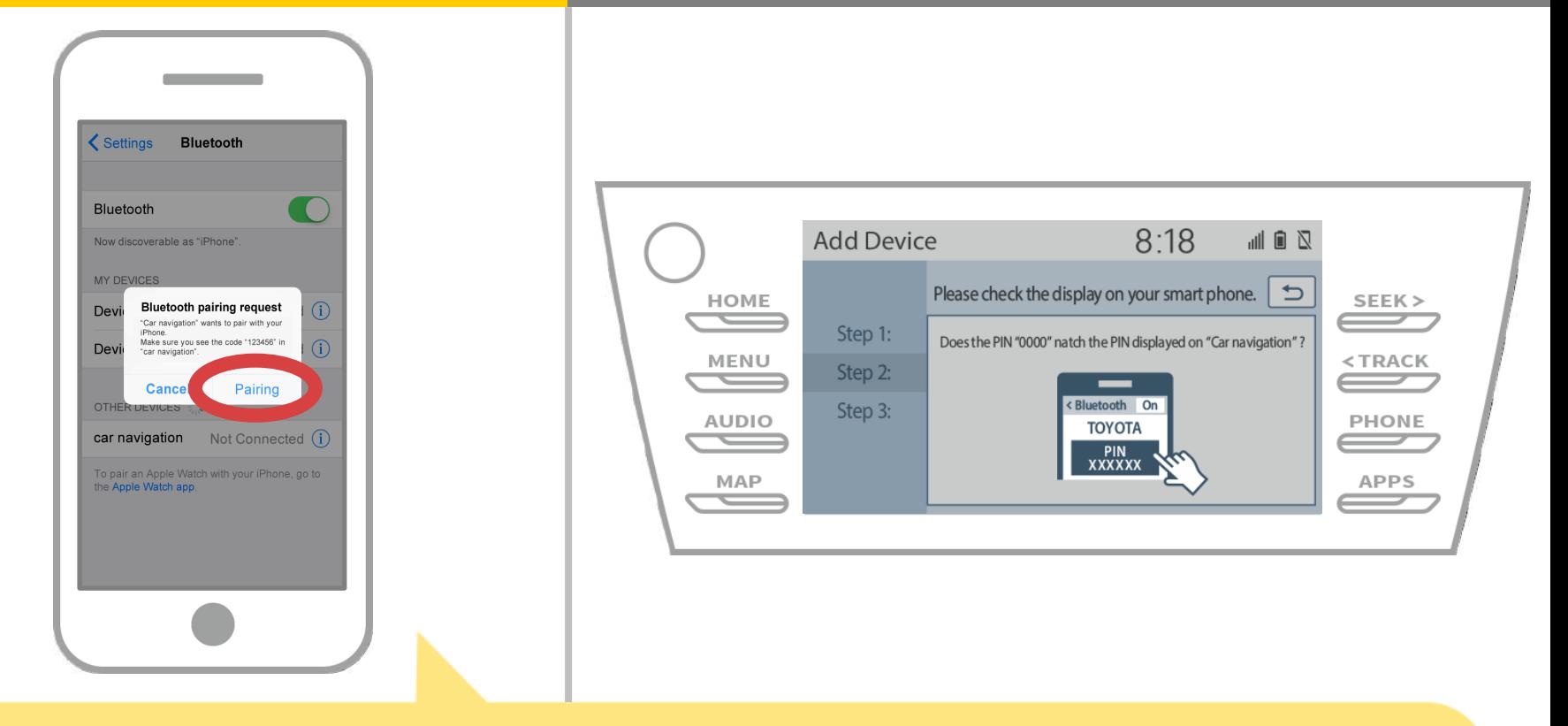

Se viene visualizzato il messaggio "Richiesta di accoppiamento Bluetooth" sullo smartphone, selezionare "Pairing".

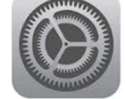

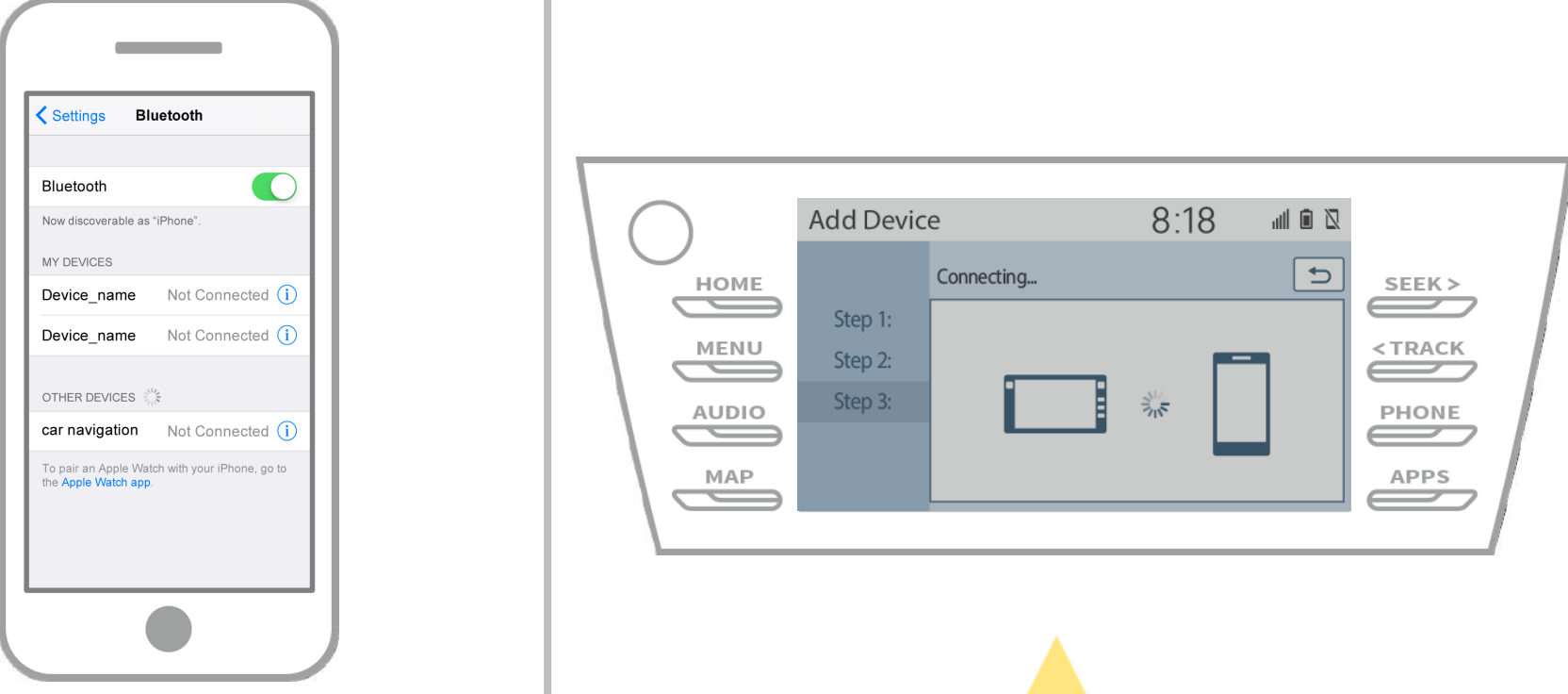

Verificare che sia visualizzata la schermata seguente, che indica l'associazione ha avuto successo (un collegamento Bluetooth è stata stabilita ma la registrazione non è ancora completa).

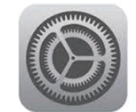

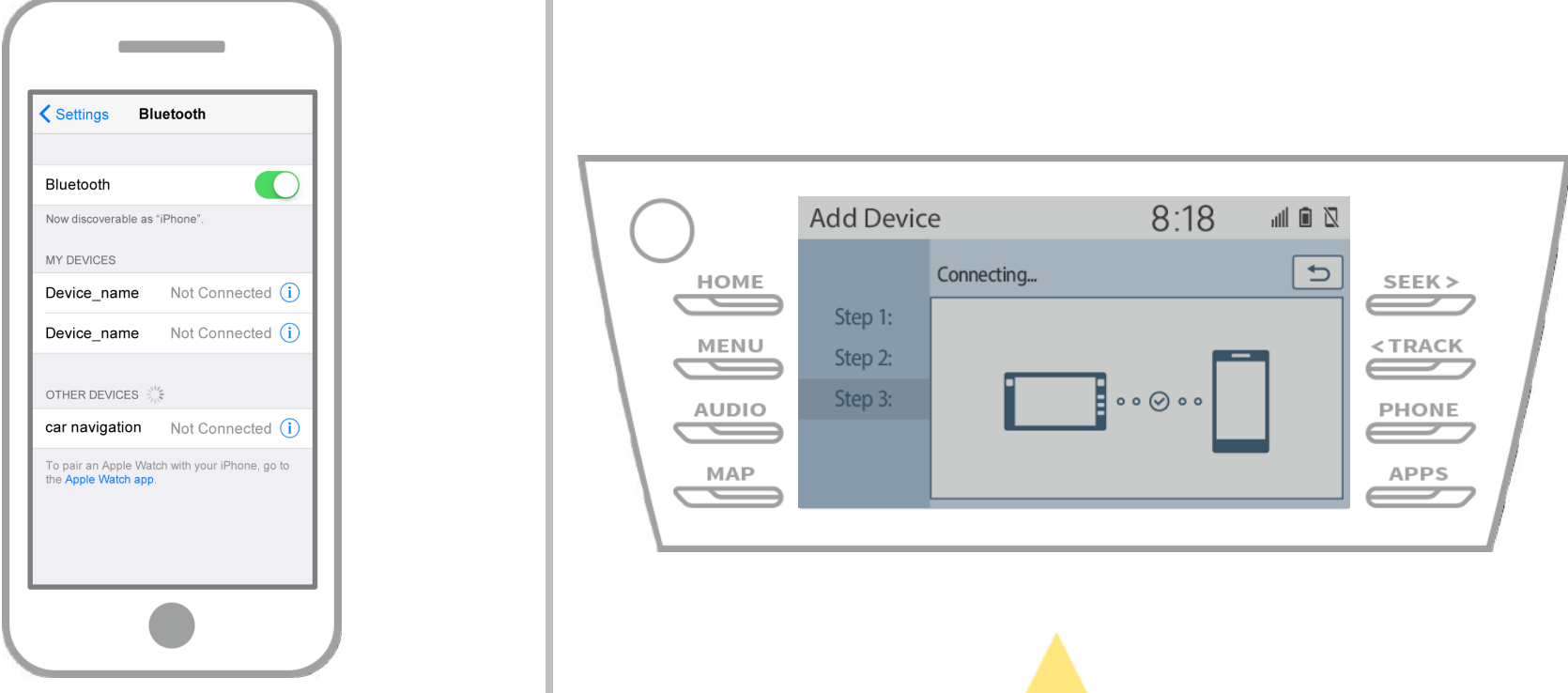

Controllare che "Connected" viene visualizzato e la registrazione è stata completata.

\* Se viene visualizzato un messaggio di errore, seguire la guida sullo schermo per riprovare.

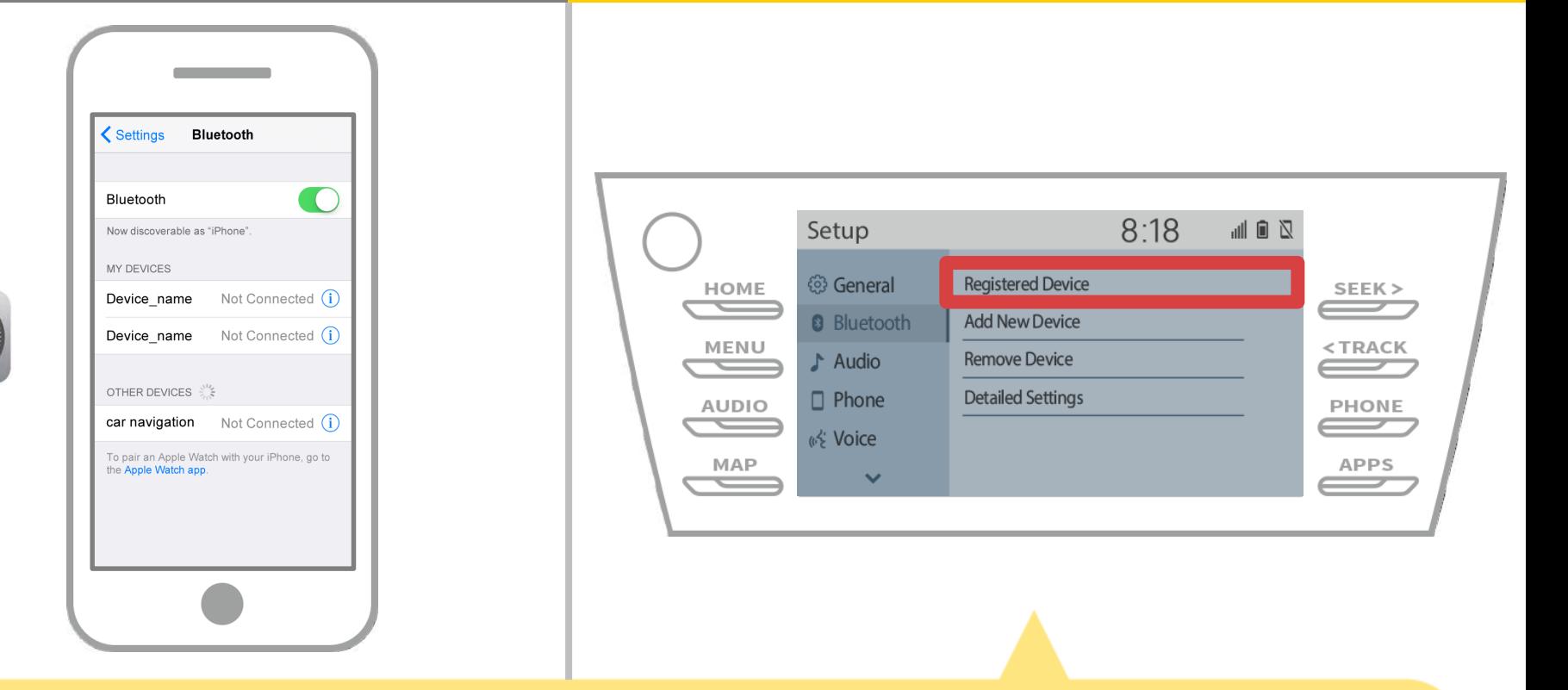

Quindi, impostare il profilo del dispositivo di navigazione per auto. Toccare "  $\overbrace{\phantom{h_{1}}\ldots}^{\text{MENU}}$  "  $\rightarrow$  "Set Up"  $\rightarrow$  "Bluetooth"  $\rightarrow$ "Dispositivo registrato" nella schermata di navigazione per auto.

### **10 di 13**

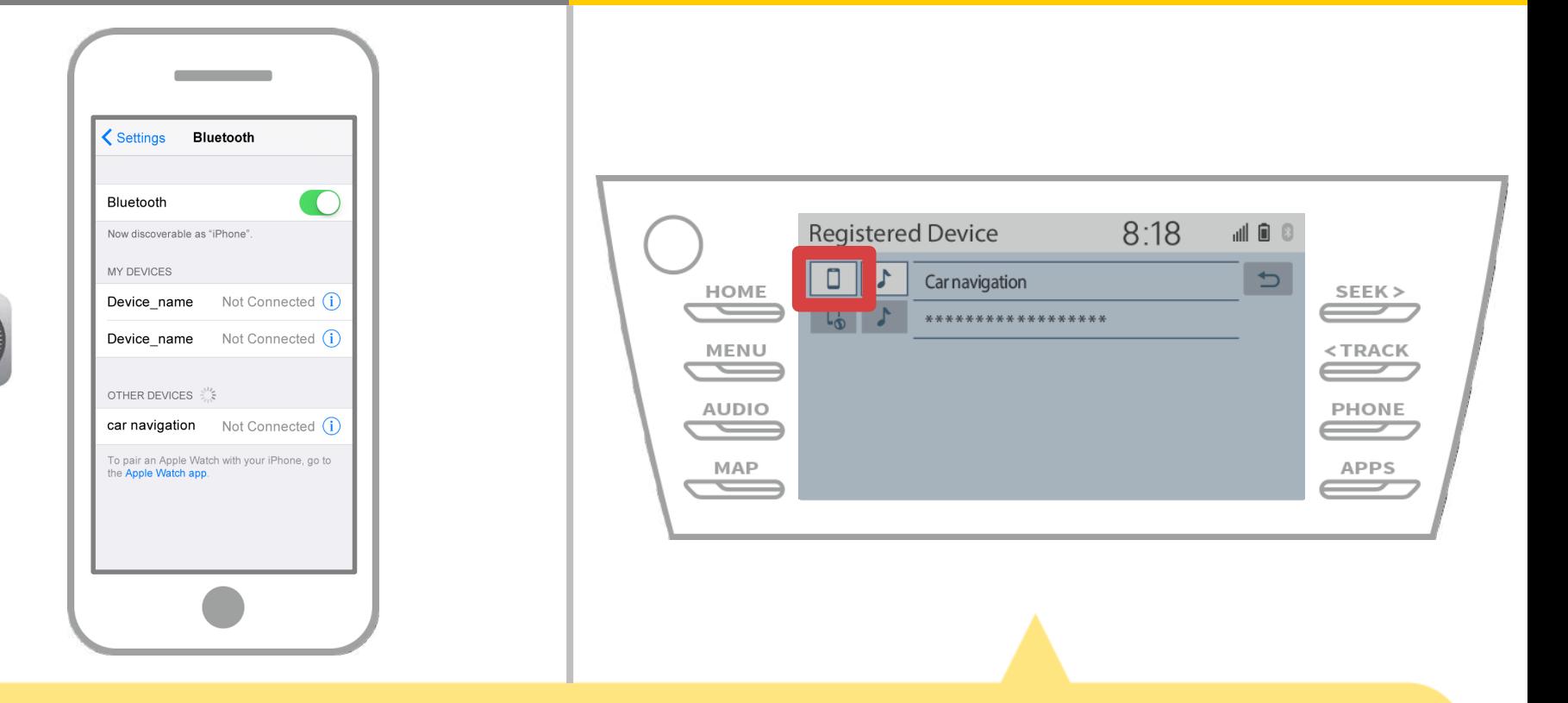

Toccare l'icona del profilo del dispositivo collegato.

Quando si seleziona l'icona del profilo, il collegamento con la funzione è attiva, in modo da impostare su " Nella Phone / Toyota Entune App Suite Connect".

### **11 di 13**

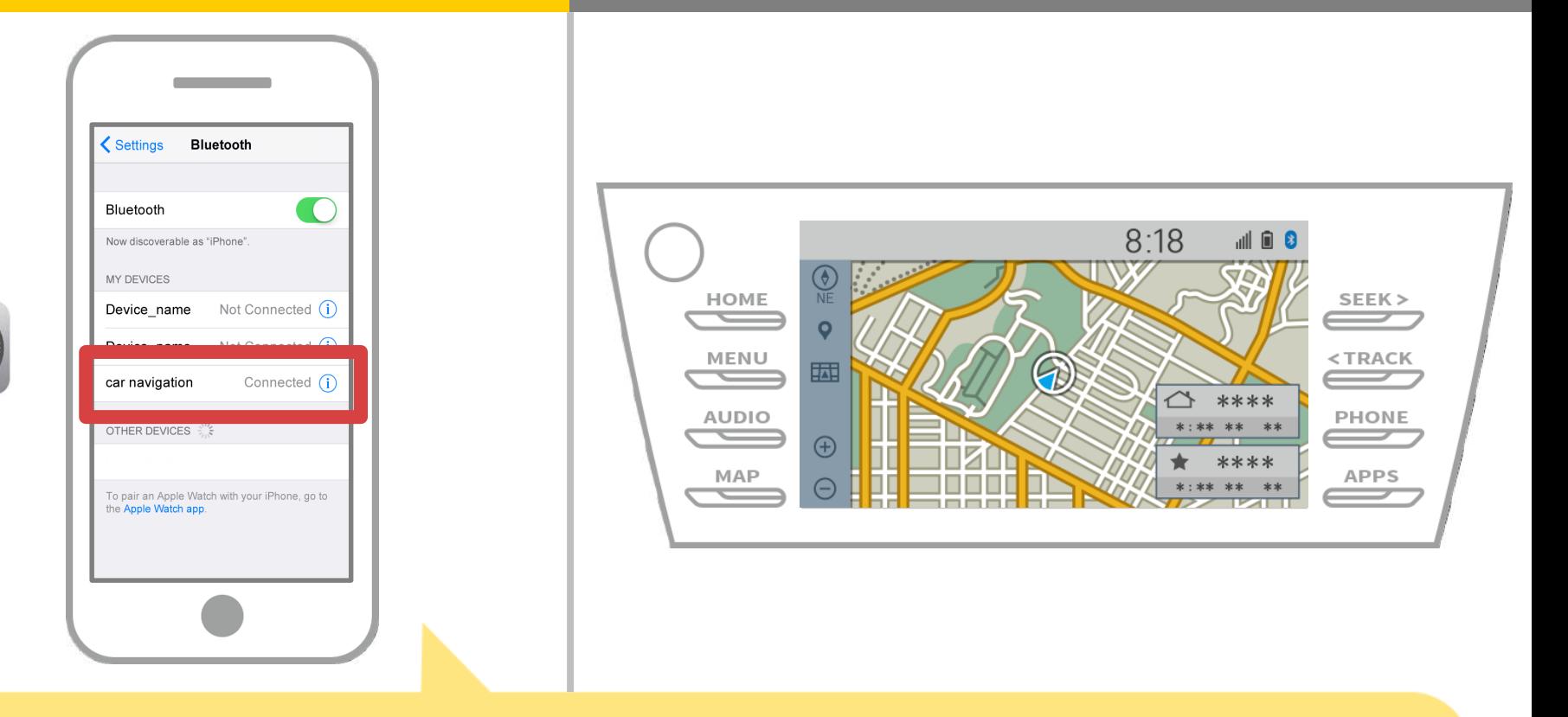

Se "Connesso" viene visualizzato nel campo dispositivo selezionato, l'impostazione di connessione Bluetooth è completa.

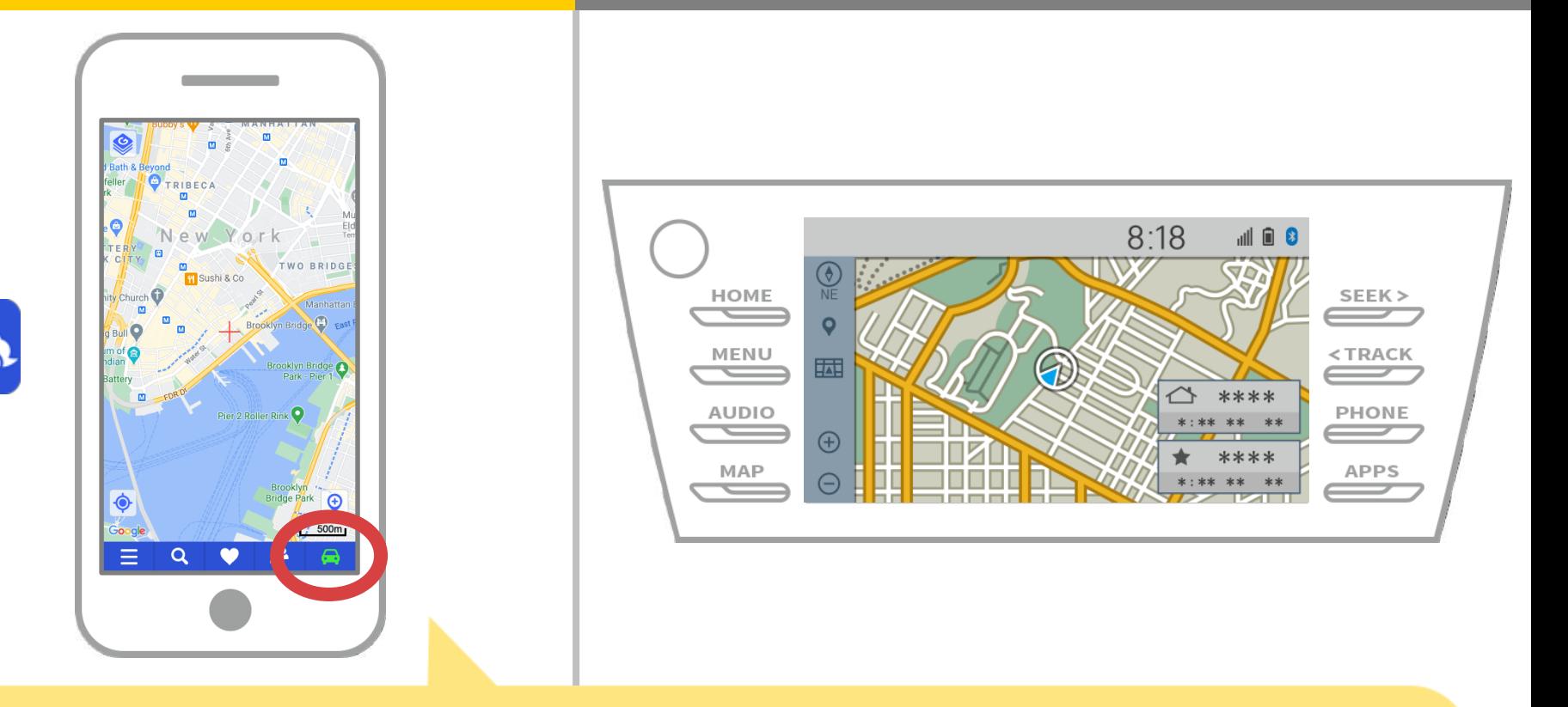

Inizia NaviBridge e controllare l'indicatore di connessione. Se collegato, ONLINE viene visualizzato in basso a destra della schermata della mappa NaviBridge.

### **13 di 13**

### **Se si hanno problemi di connessione al sistema di navigazione per auto ...**

- Ho provato l'accoppiamento nella procedura di cui sopra, ma non ho potuto collegare.
- Dopo l'aggiornamento NaviBridge, io non possono più connettersi.
- Dopo OS smartphone l'aggiornamento, non posso più connect.
- Dopo aver cambiato smartphone ad uno nuovo, non riesco più a connettersi.
- Quando ho collegato il cavo USB, NaviBridge girato OFFLINE.
- Non so perché, ma improvvisamente non riesco a collegarmi.

OFFLINE

Se si hanno problemi di connessione, forniamo Q & A.

Si prega di guardare a questo.

**<https://www.denso.com/global/en/contact-us/navibridge/>**